# Installing and Activating a Trial Period for Statgraphics 19

| Step 1: Download and Install Statgraphics 19       | . 1 |
|----------------------------------------------------|-----|
| Step 2: Create a Statgraphics Registration Account | . 2 |
| Step 3: Activate the Program                       | . 4 |

Statgraphics 19 may be used free of charge for a 30-day trial period. During that period, all features are available and there are no data limitations. After 30 days, a license must be purchased to continue using the program. However, the program does not have to be downloaded and installed again.

To initiate a 30-day trial period, follow the instructions in this document.

### Step 1: Download and Install Statgraphics 19

To use Statgraphics 19, it must first be downloaded by going to <u>www.statgraphics.com/download19</u>. Click on one of the 10 links in the following table found there:

| Primary language | 0      |        |
|------------------|--------|--------|
| English Download | 32-bit | 64-bit |
| French Download  | 32-bit | 64-bit |
| German Download  | 32-bit | 64-bit |
| Italian Download | 32-bit | 64-bit |
| Spanish Download | 32-bit | 64-bit |

This will download a standard Windows installation file. The 32-bit version of Statgraphics 19 runs on computers with either a 32-bit or 64-bit version of Windows. The 64-bit version of Statgraphics 19 requires your computer to be using a 64-bit version of Windows.

When the download is complete, use Windows Explorer to locate and run the file that you downloaded.

During the installation, most users can select all of the defaults. When complete, an icon will be placed on your desktop similar to the one below:

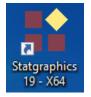

## Step 2: Create a Statgraphics Registration Account

Before you can start the trial period, you must register your email address with Statgraphics. To do so, use your web browser to go to *https://register.statgraphics.com*. This will take you to the following page:

| <b>statgraphics</b> *                                            | Version<br>18/19<br>Registration<br>Program |
|------------------------------------------------------------------|---------------------------------------------|
| Trial Period                                                     |                                             |
| Registered Serial Numbers                                        |                                             |
| Activations                                                      |                                             |
| Associated Site Licenses                                         |                                             |
|                                                                  |                                             |
| Click here to log in using your email address.                   |                                             |
| FIRST TIME USERS: please <u>register here</u> before logging in. |                                             |
|                                                                  |                                             |
|                                                                  |                                             |
|                                                                  |                                             |

Click on "register here" to go to a page where you can set up a registration account:

9/1/2020 Statgraphics Technologies, Inc.

## **CREATE A NEW ACCOUNT**

Use the form below to create a new account.

Passwords are required to be a minimum of 8 characters in length.

\* indicates a required field

| Account Inform    | ation                           |
|-------------------|---------------------------------|
| *Email address:   | testv19@statgraphics.com        |
| *Password:        | ••••••                          |
| *Confirm passwor  | d: ••••••                       |
| Check this box    | if you are a student.           |
| *First name:      | Statgraphics                    |
| *Last name:       | Support                         |
| *Job title:       | QA                              |
| *Organization:    | Statgraphics Technologies, Inc. |
| *Address:         | Main St                         |
| Address (line 2): |                                 |
| *Country:         | USA                             |
| *City:            | The Plains                      |
| State:            | VA                              |
| *Postal code:     | 20198                           |
| *Phone number:    | 800-232-7828                    |
|                   |                                 |
|                   | Create Account Cancel           |

Be sure to enter a valid e-mail address, since you will need to respond to an e-mail sent to that account to complete the registration process:

| Statgraphics 18/1                                                                   | 9 Registra    | ation       |                                                                                                    |    |        |      |
|-------------------------------------------------------------------------------------|---------------|-------------|----------------------------------------------------------------------------------------------------|----|--------|------|
| <ul> <li>support@statgrap<br/>To testv19@statgr</li> <li>Reply Reply all</li> </ul> |               | Delete      |                                                                                                    | PM |        | S    |
| system. To activate                                                                 | your new acco | ount, pleas | : you for registering with the Statgraphics V18/19 licer<br>e click on the following link:<br>Jser.aspx?ID=14e44806-3d55-4d48-b3e7-5ebee41b2d |    | anagen | nent |

Once you respond to that email, your account will be activated.

## **Step 3: Activate the Program**

Now look for the Statgraphics 19 icon on your desktop and click on it to start the program. A welcome screen will appear:

| Welcome                                                                                              | × |
|----------------------------------------------------------------------------------------------------|---|
| <ul> <li>Welcome to STATGRAPHICS Centurion.</li> <li>Pre-Release Version 19.0.17 (64-bit)</li> </ul> |   |
| Please select from one of the following options:                                                     |   |
| Evaluate Use the program in trial mode.                                                              |   |
| Activate Enter a serial number for a copy you have purchased.                                        |   |
| Cancel Exit STATGRAPHICS.                                                                            |   |
| To view previous activation and<br>deactivation codes, press here:                                   |   |

Click on the *Evaluate* button. This will take you to the *Trial Period Activation* dialog box:

| STATGRAPHICS Centurion 19 Trial Period Activation                                                                                 | × |
|----------------------------------------------------------------------------------------------------|---|
| <ul> <li>Welcome to STATGRAPHICS Centurion 19.</li> <li>To start your free trial, follow the instructions shown below.</li> </ul> |   |
| Step 1                                                                                                    |   |
| Create a Statgraphics 19 registration account at register.statgraphics.com                                                        |   |
| Enter the email address you used to create that account below:                                                                    |   |
| Email testv19@statgraphics.com                                                                                                    |   |
| Step 2                                                                                                    |   |
| Push the button below to begin your trial period.                                                                                 |   |
| Begin trial period                                                                                                    |   |
| Manual activation                                                                                                    |   |
| If the automatic activation in Step 2 fails, Activate manually                                                                    |   |
| OK Cancel Help                                                                                                    |   |

Type in the email address that you registered earlier and push the *Begin trial period* button. If the email address is found in the Statgraphics database and it has been less than 30 days since you first installed the program on any computer, the program will launch and bring up the main Statgraphics window:

9/1/2020 Statgraphics Technologies, Inc.

| 🖆 Open 🐐 📴 Combine 🐐 🛙                              | StatFolios  Data Files KML Scripts Recent | *ML Current XML Script * Modify<br>Saved XML Scripts * Combin | te SGB File<br>SGB File<br>e SGB Files<br>g Data Print (F4)<br>Q Print (F4)<br>Q Print Preview (Shift+)<br>Setup ~<br>Print | StatPublish<br>View Published Results<br>Save Graph (F3)<br>Publish | Display Audit Trail<br>StatLink<br>Send<br>Utilities |
|-----------------------------------------------------|-------------------------------------------|---------------------------------------------------------------|----------------------------------------------------------------------------------------------------|---------------------------------------------------------------------|------------------------------------------------------|
| DataBook<br>StatAdvisor                             | <pre>cuntitled&gt; Col_1</pre>            | Col_2 Col                                                     | 3 Col_4 Col                                                                                                    | 5 Col_6                                                             | Col_7 Col_                                           |
| StatGallery StatReporter StatFolio Comments StatLog | Image: Numeric     1     2                | Numeric Numer                                                 | .c Numeric Nume                                                                                                    | ric Numeric                                                         | Numeric Nume:                                        |
| Dashboard                                           | 3<br>4<br>5                               |                                                               |                                                                                                    |                                                                     |                                                      |
|                                                     | 6<br>7<br>8                               |                                                               |                                                                                                    |                                                                     |                                                      |
|                                                     | 9<br>10<br>11                             |                                                               |                                                                                                    |                                                                     |                                                      |
|                                                     | 12                                        |                                                               |                                                                                                    |                                                                     |                                                      |

#### Manual Activation

If the automatic activation process fails, usually because a firewall is preventing you for communicating with the Statgraphics activation web service, push the button labeled *Activate Manually*. This will display the following dialog box:

| STATGRAPHICS Centurion 19 Trial Period Manual Activation                                                                                 | × |
|----------------------------------------------------------------------------------------------------|---|
| This dialog box provides a method for beginning your trial period when<br>you cannot connect to the Statgraphics activation web service. |   |
| Step 1                                                                                                    |   |
| Send the following information to activate@statgraphics.com:                                                                             |   |
| Version: Statgraphics Centurion Pre-Release Version 19.0.17 (64-bit)                                                                     |   |
| E-mail: testv19@statgraphics.com                                                                                                    |   |
| Serial number: EVALUATION                                                                                                    |   |
| Product key: KDKM-BSF7-7EQ5-S50G                                                                                                    |   |
| Send e-mail                                                                                                    |   |
| Step 2                                                                                                    |   |
| When you receive an activation code via return e-mail, enter the code in the field below                                                 |   |
| and press the 'Start Trial Period' button.                                                                                               |   |
| Evaluation code: XXXX-XXXX-XXXX-XXXX-XXXX-XXXX                                                                                           |   |
| Start trial period                                                                                                    |   |
| OK Cancel Help                                                                                                    |   |

Push the button labeled *Send e-mail* to send the information shown to <u>activate@statgraphics.com</u>. You will receive an activation code via return email which you should type in the *Evaluation code* field. Then press *Start trial period*.

Note: manual activation requires that someone from the support team at Statgraphics generate an activation code and email it to you. This will be done during normal business hours.